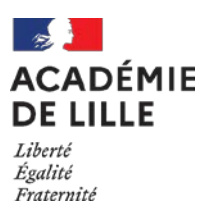

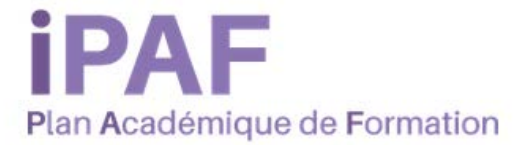

 $\frac{1}{\sqrt{2}}$ 

# **Guide d'utilisation de l'application iPAF**

<span id="page-0-0"></span>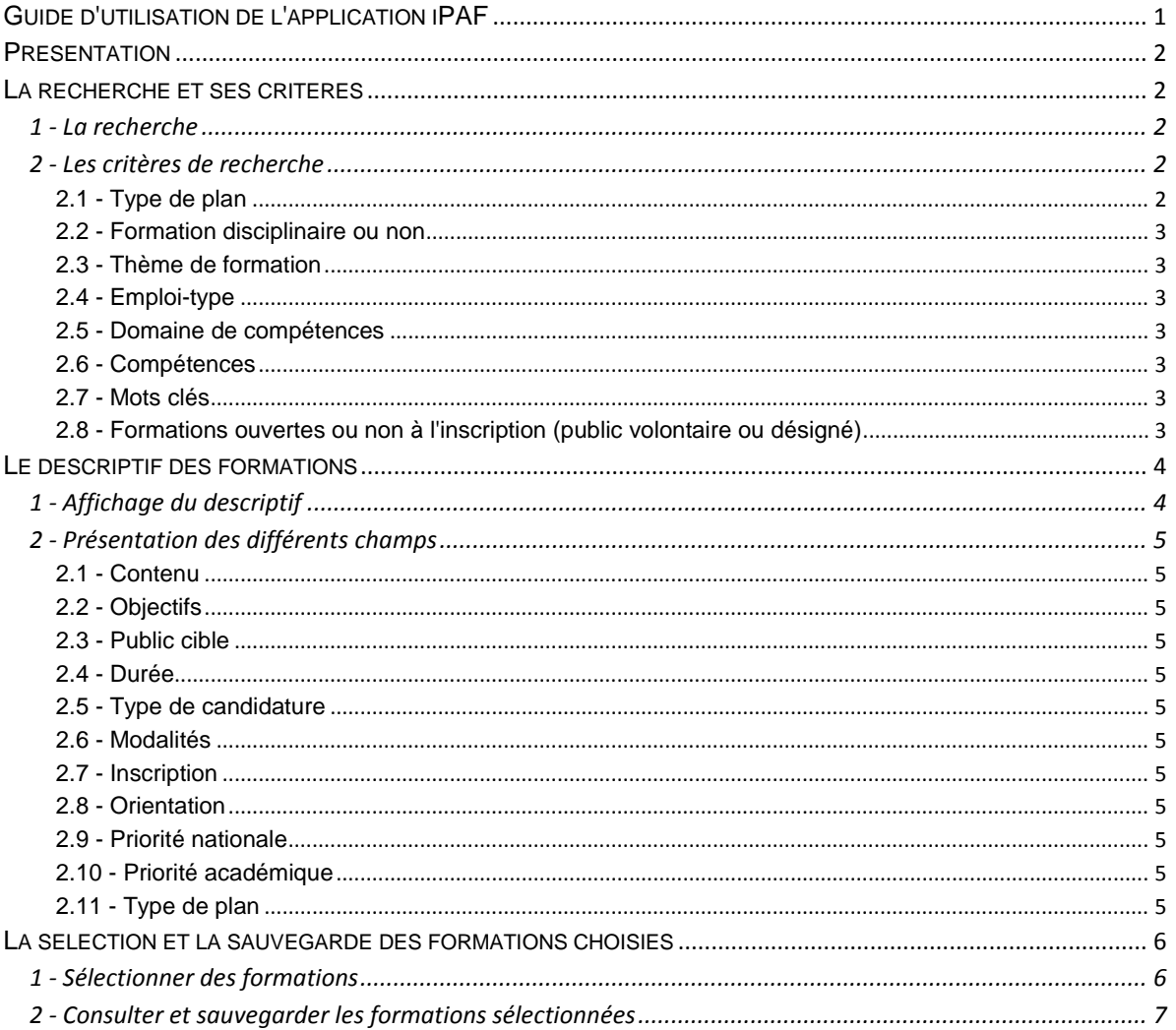

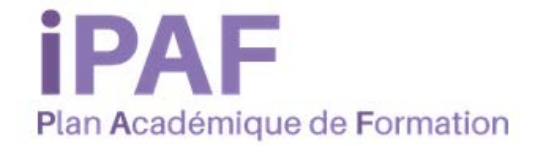

# <span id="page-1-0"></span>**Présentation**

L'application i-PAF permet de consulter de façon dynamique le Plan Académique de Formation (PAF), hors préparations concours, pour les personnels ATSS et encadrement à l'aide de différents critères de recherches. Vous pouvez sélectionner des modules ou dispositifs de formation. Elle est accessible à l'adresse : [http://www.ac-lille.fr/ipaf/.](http://www.ac-lille.fr/ipaf/)

> **Attention, si vous souhaitez garder trace de votre sélection, vous devez impérativement l'imprimer** en format pdf ou papier avant de quitter l'application. Elle est en accès libre et ne conservera donc pas vos données.

Vous pourrez ensuite vous inscrire aux formations souhaitées dans GAIA individuel. Pour plus d'informations sur le PAF, les modalités d'inscription et de sélection des candidatures, vous pouvez consulter les différentes pages de la [rubrique formation](http://www1.ac-lille.fr/pid31552/formation.html) du site académique.

# <span id="page-1-1"></span>**La recherche et ses critères**

# <span id="page-1-2"></span>**1 - La recherche**

La recherche peut s'effectuer par thème de formation, par emploi-type, par domaine de compétences, compétences, mots clés (expression exacte ou non) et en fonction des formations [ouvertes ou non à](#page-2-6)  [l'inscription](#page-2-6) (public volontaire ou désigné). Vous pouvez combiner la plupart de ces critères afin d'affiner la recherche. Vous pouvez effacer tous les critères choisis en cliquant sur le bouton "**Réinitialiser**".

Le résultat de la recherche est présenté par ordre alphabétique des [thèmes de formation.](#page-2-0) Par défaut, s'affichent la liste des thèmes et des dispositifs de formation sans le descriptif des formations.

Pour consulter les différents modules composant le dispositif ou leur contenu, vous devez cliquer sur

la flèche de droite que vous pouvez refermer en cliquant à nouveau sur la flèche

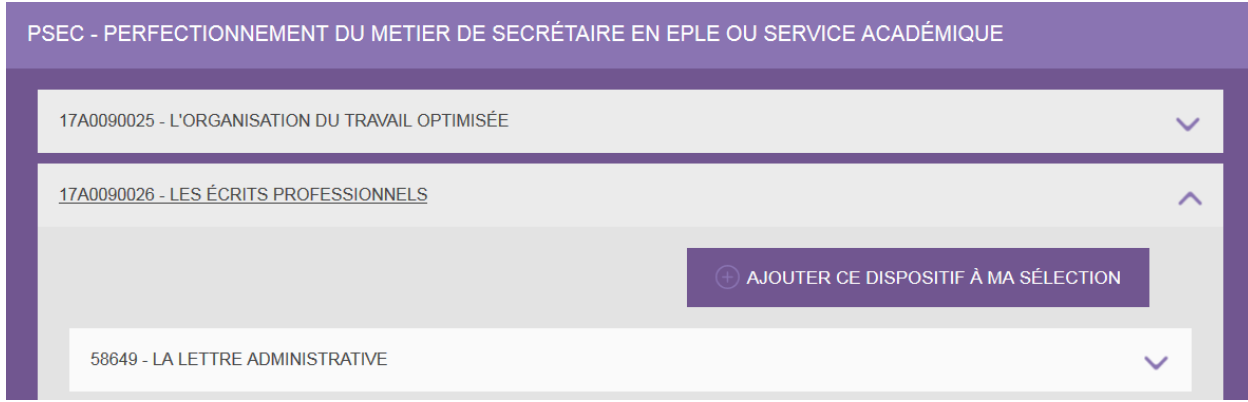

# <span id="page-1-3"></span>**2 - Les critères de recherche**

# <span id="page-1-4"></span>*2.1 - Type de plan*

Les plans de formation des personnels ATSS, Encadrement et Enseignants, PsyEN et CPE (hors préparation concours) sont consultables via iPAF.

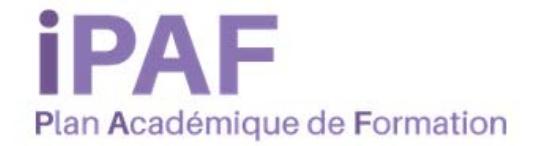

#### <span id="page-2-0"></span>*2.2 - Formation disciplinaire ou non*

Ce critère concerne uniquement le plan de formation des personnels Enseignants, PsyEN et CPE.

#### <span id="page-2-1"></span>*2.3 - Thème de formation*

Les thèmes de formation peuvent correspondre à des regroupements de métiers (exemple : personnels infirmiers) mais également à des thèmes plus spécifiques (exemple : environnement professionnel). Certaines formations pourraient être rattachées de par leur contenu à plusieurs de ces thèmes mais techniquement une formation est associée à un seul thème choisi arbitrairement. Ainsi, par exemple, une formation liée au management sera classée dans le thème PENC - Perfectionnement du métier de cadre administratif en service académique ou encore dans le thème PMAN - Perfectionnement management, ...

#### <span id="page-2-2"></span>*2.4 - Emploi-type*

Ce critère ne concerne pas le plan de formation des personnels Enseignants, PsyEN et CPE. Les emplois-type répertoriés dans cette rubrique sont ceux qui sont le plus représentés dans l'académie en terme de nombre d'agents. Ils sont issus du Répertoire des métiers de l'éducation [nationale, de l'enseignement supérieur et de la recherche.](https://www.education.gouv.fr/repertoire-des-metiers-de-l-education-nationale-de-l-enseignement-superieur-et-de-la-recherche-9287)

En utilisant ce critère de recherche, vous obtiendrez en résultat les formations les plus représentatives de l'emploi-type.

#### <span id="page-2-3"></span>*2.5 - Domaine de compétences*

Ce critère ne concerne pas le plan de formation des personnels Enseignants, PsyEN et CPE. Les domaines de compétences sont issus du [Dictionnaire des compétences.](https://www.education.gouv.fr/repertoire-des-metiers-de-l-education-nationale-de-l-enseignement-superieur-et-de-la-recherche-9287#edugouv-summary-item-6)

En utilisant ce critère de recherche, vous obtiendrez en résultat les formations correspondant au domaine de compétences. Une même formation peut se retrouver en résultat de différents domaines de compétences.

#### <span id="page-2-4"></span>*2.6 - Compétences*

Les compétences sont également issues du [Dictionnaire des compétences.](https://www.education.gouv.fr/repertoire-des-metiers-de-l-education-nationale-de-l-enseignement-superieur-et-de-la-recherche-9287#edugouv-summary-item-6)

Pour pouvoir utiliser ce critère de recherche, vous devez au préalable avoir sélectionné un [emploi-type](#page-2-2) ou un [domaine de compétences](#page-2-3) et selon votre choix, les compétences proposées seront différentes.

Vous pouvez **sélectionner une ou plusieurs compétences**. En utilisant ce critère de recherche, vous obtiendrez en résultat les formations qui comportent au moins une des compétences sélectionnées décrite dans le contenu du module de formation.

# <span id="page-2-5"></span>*2.7 - Mots clés*

Vous devez saisir un minimum de 3 caractères pour que ce critère soit pris en compte.

L'application peut corriger des erreurs de frappe. Aussi, si vous saisissez "RPS", vous obtiendrez de nombreux résultats ; si vous saisissez "RPS" et cochez la case "expression exacte", seule(s) la ou les formations contenant l'acronyme "RPS" dans un des champs du descriptif de la formation sera proposée. Si vous souhaitez effectuer une recherche sur un numéro de dispositif ou un numéro de module, il vous faudra obligatoirement cocher la case "expression exacte".

Si vous saisissez plusieurs mots clefs, toutes les formations qui comportent au moins l'un des mots dans un des champs du descriptif de la formation feront partie du résultat de la recherche.

# <span id="page-2-6"></span>*2.8 - Formations ouvertes ou non à l'inscription (public volontaire ou désigné)*

Les formations ouvertes à l'inscription (public volontaire) sont identifiées par le logo de tandis que les formations à public désigné auxquelles vous ne pouvez vous inscrire sont identifiées par le logo  $\mathbb{Z}$ .

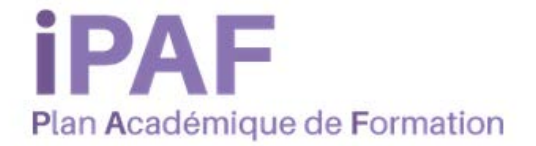

Ces dernières sont présentées à titre informatif et comportent notamment les formations d'adaptation à l'emploi qui apparaissent en premier dans la recherche (résultats présentés par ordre alphabétique de thème de formation).

# <span id="page-3-0"></span>**Le descriptif des formations**

# <span id="page-3-1"></span>**1 - Affichage du descriptif**

Selon la résolution de votre écran, le descriptif des formations peut prendre deux formats différents :

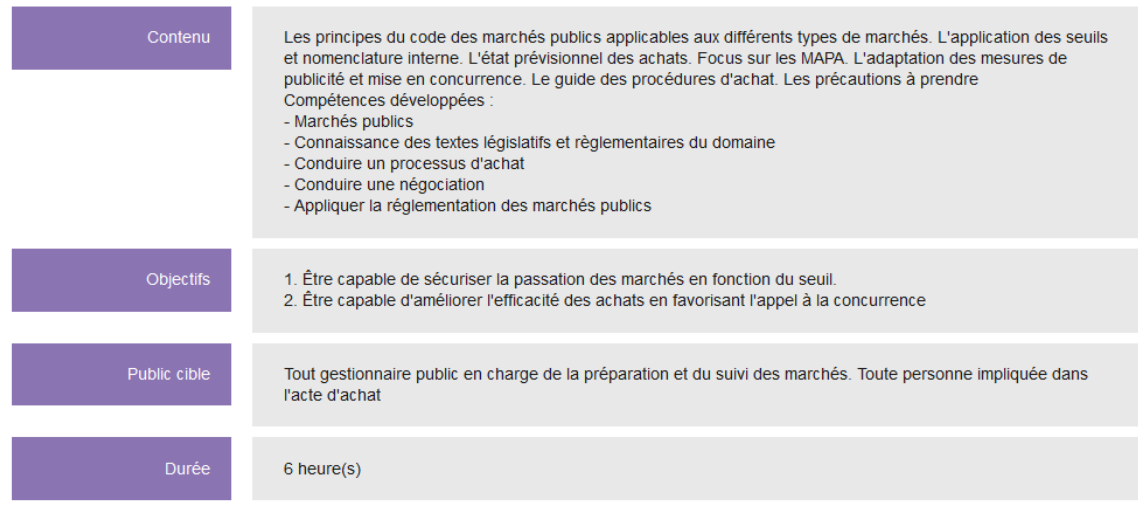

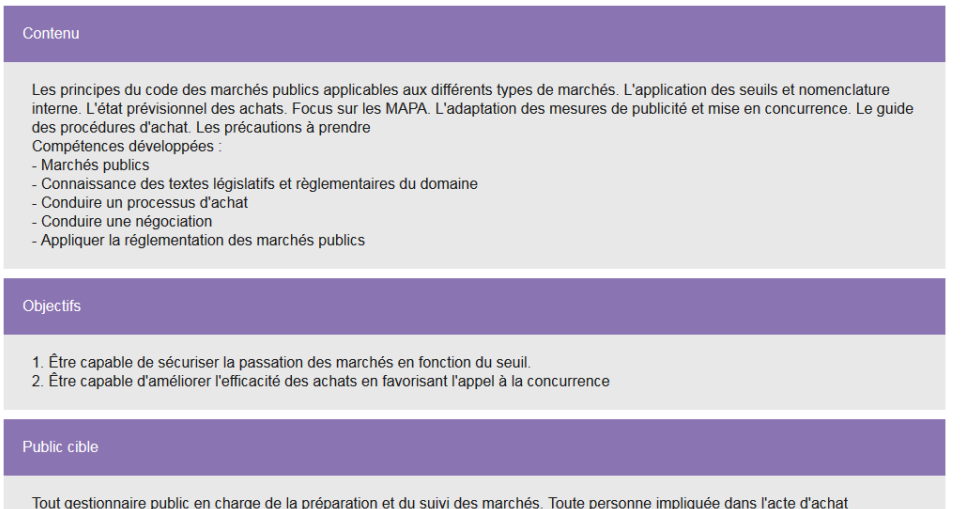

Si votre écran affiche le 1<sup>er</sup> format et que vous préférez le second, appuyez sur les touches "CTRL" et "+" de votre clavier. Si vous êtes dans la situation inverse, appuyez sur les touches "CTRL" et "-" de votre clavier.

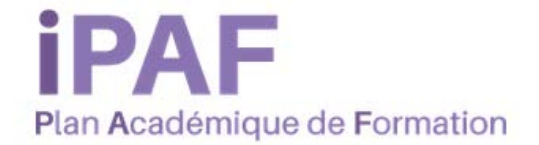

#### <span id="page-4-0"></span>**2 - Présentation des différents champs**

Chaque dispositif de formation est composé d'un ou plusieurs modules, majoritairement indépendants les uns des autres.

#### <span id="page-4-1"></span>*2.1 - Contenu*

Ce champ décrit le contenu de la formation et précise quelques compétences développées par cette formation. Ce sont les compétences que vous retrouvez dans le champ "Compétence(s)" proposé dans la recherche. Pour des raisons de capacité d'affichage, cette liste n'est pas exhaustive.

#### <span id="page-4-2"></span>*2.2 - Objectifs*

Ce champ décrit les objectifs principaux de la formation.

#### <span id="page-4-3"></span>*2.3 - Public cible*

Ce champ précise le type de public qui peut s'inscrire à la formation. Il est important de le prendre en compte : vous devez correspondre au public cible pour pouvoir être retenu lors de la sélection des candidatures. Dans le cas contraire, votre candidature sera refusée avec la mention "hors public".

#### <span id="page-4-4"></span>*2.4 - Durée*

Une journée de formation correspond à 6 heures.

# <span id="page-4-5"></span>*2.5 - Type de candidature*

Les candidatures peuvent être obligatoires ou facultatives. Un dispositif de formation peut contenir des modules de formation obligatoires ou facultatifs.

Si vous souhaitez vous inscrire à un module de formation compris dans un dispositif qui contient un ou des modules obligatoires, vous devrez obligatoirement vous inscrire à ceux-ci pour suivre le module facultatif.

Si vous ajoutez à votre sélection un module facultatif lié à un module obligatoire, l'application ajoutera automatiquement le module obligatoire à votre sélection.

#### <span id="page-4-6"></span>*2.6 - Modalités*

La formation peut se dérouler en présentiel, à distance ou de manière hybride, c'est-à-dire avec à la fois du présentiel et du distanciel.

#### <span id="page-4-7"></span>*2.7 - Inscription*

L'inscription à public volontaire implique de procéder à une inscription individuelle lors de l'ouverture de la campagne d'inscription. En revanche, vous ne pouvez vous inscrire aux formations à public désigné, c'est l'institution qui désigne les personnes devant suivre la formation (exemple : formations d'adaptation à l'emploi).

#### <span id="page-4-8"></span>*2.8 - Orientation*

L'orientation est un élément structurant du cahier des charges qui traduit la politique de formation des personnels, et ses différents axes. Vous pouvez les consulter dans le [cahier des charges triennal](http://www1.ac-lille.fr/pid31552/formation.html) de la formation tout au long de la vie.

# <span id="page-4-9"></span>*2.9 - Priorité nationale*

Chaque année, une circulaire de la DGAFP relative aux priorités interministérielles fixées à la formation professionnelle tout au long de la vie des agents de l'État détermine les grands axes de formation. L'académie de Lille en retient plus particulièrement quelques unes.

# <span id="page-4-10"></span>*2.10 - Priorité académique*

L'académie de Lille définit également ses propres priorités de formation.

#### <span id="page-4-11"></span>*2.11 - Type de plan*

Ce champ précise à quel plan de formation appartient la formation décrite : ATSS, enseignant, encadrement ou encore intercatégoriel.

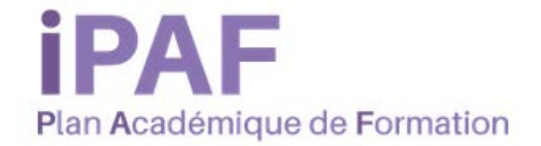

# <span id="page-5-0"></span>**La sélection et la sauvegarde des formations choisies**

# <span id="page-5-1"></span>**1 - Sélectionner des formations**

Les éléments liés à la recherche sont décrits dans la [première partie](#page-1-1) de ce document. Lorsque vous souhaitez garder trace d'une formation, après avoir [déployé le contenu d'un dispositif ou d'un module,](#page-1-2) vous avez la possibilité de l'ajouter à votre sélection en cliquant sur les boutons dédiés.

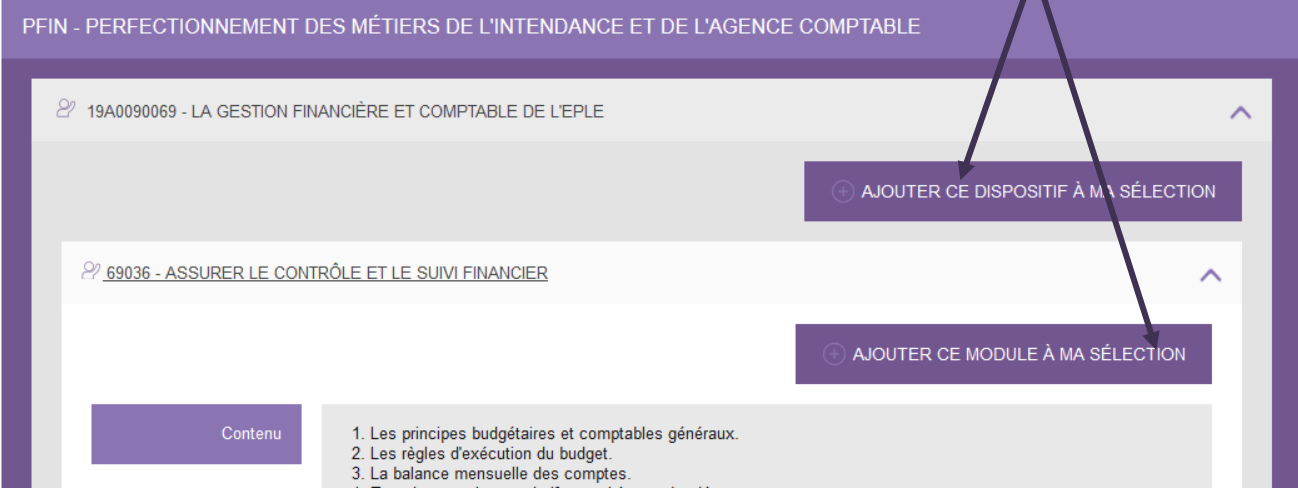

Si vous ajoutez à votre sélection un module facultatif lié à un module obligatoire, l'application ajoutera automatiquement le module obligatoire à votre sélection. Un message d'information vous le précisera.

Vous pouvez supprimer les éléments sélectionnés de la même façon.

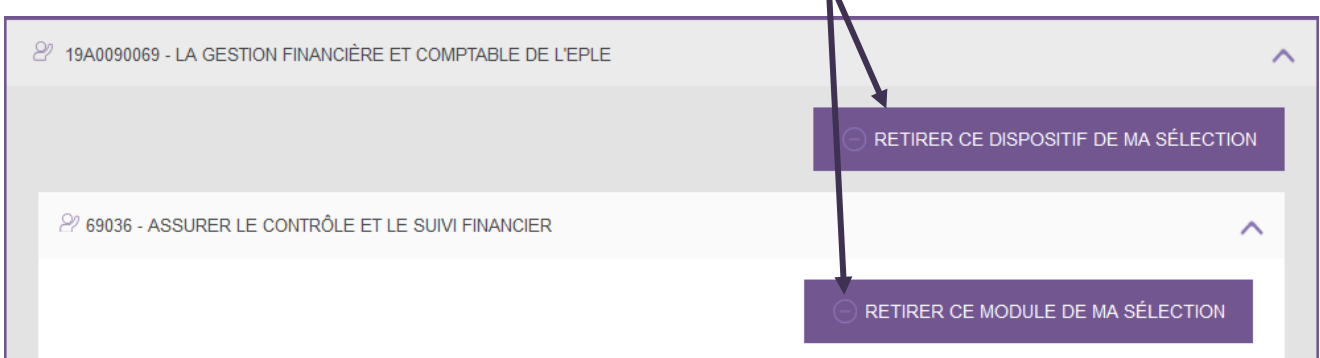

Vous ne pourrez pas retirer les modules obligatoires de votre sélection si vous n'avez pas supprimé au préalable le ou les modules facultatifs qui y sont liés (dans un même dispositif de formation).

Le bouton "Ma sélection" s'incrémente du nombre de modules sélectionnés. Vous pouvez effectuer d'autres recherches avec d'autres critères et alimenter au fur et à mesure votre sélection.

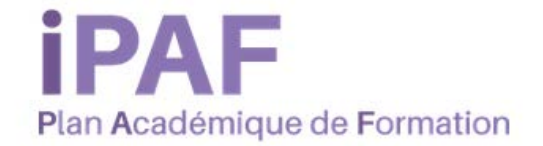

#### <span id="page-6-0"></span>**2 - Consulter et sauvegarder les formations sélectionnées**

Vous pouvez consulter l'ensemble de vos sélections en cliquant sur le bouton "Ma sélection" situé en haut de page.

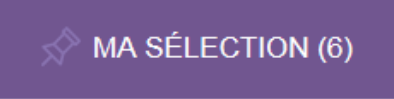

Par défaut, tous les éléments que vous avez sélectionnés sont déployés afin que vous puissiez en (re)lire les éléments détaillés.

Vous pouvez également supprimer les modules de votre sélection, à l'exception des modules obligatoires s'ils sont liés à des modules facultatifs (cf. point précédent).

> **Attention, si vous souhaitez pouvoir conserver votre sélection, vous devez impérativement l'imprimer** en format pdf ou papier avant de quitter l'application qui est en accès libre et ne conservera donc pas vos données.

Pour sauvegarder votre sélection, plusieurs possibilités s'offrent à vous :

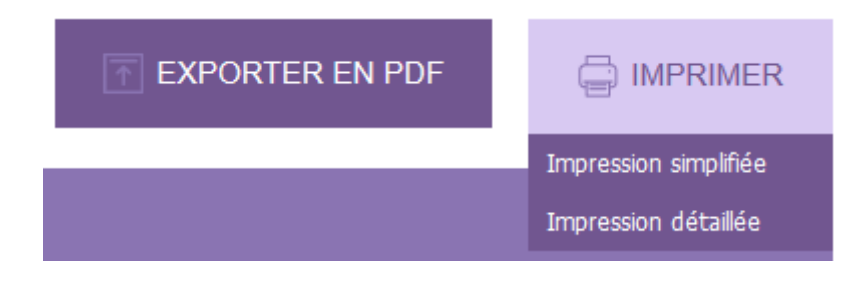

L'impression détaillée et l'export en pdf vous permettent de conserver les dispositifs et modules de formation sélectionnés avec leurs éléments détaillés tandis que l'impression simplifiée conserve uniquement les numéros et intitulés de dispositifs et modules.

**Les opérations d'inscription se feront uniquement en ligne depuis le portail Eduline**  disponible à l'adresse : [https://eduline.ac-lille.fr >](https://eduline.ac-lille.fr/) Applications > Gestion des personnels > Gaia individuel > Inscription individuelle

Vous trouverez l'ensemble des modalités d'inscriptions en cliquant [ici.](http://www1.ac-lille.fr/cid92217/s-inscrire.html)

**PLAN ENSEIGNANT** 

ce.dfp2@ac-lille.fr 03.20.12.14.02

**PLAN ENCADREMENT** 

ce.dafop@ac-lille.fr 03.20.12.14.03

**PLAN ATSS** 

ce.dfp@ac-lille.fr 03.20.12.14.04

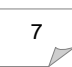